**Программный комплекс «Квазар»**

# **Система «Квазар.Фарм»**

**Пользователи**

# Оглавление

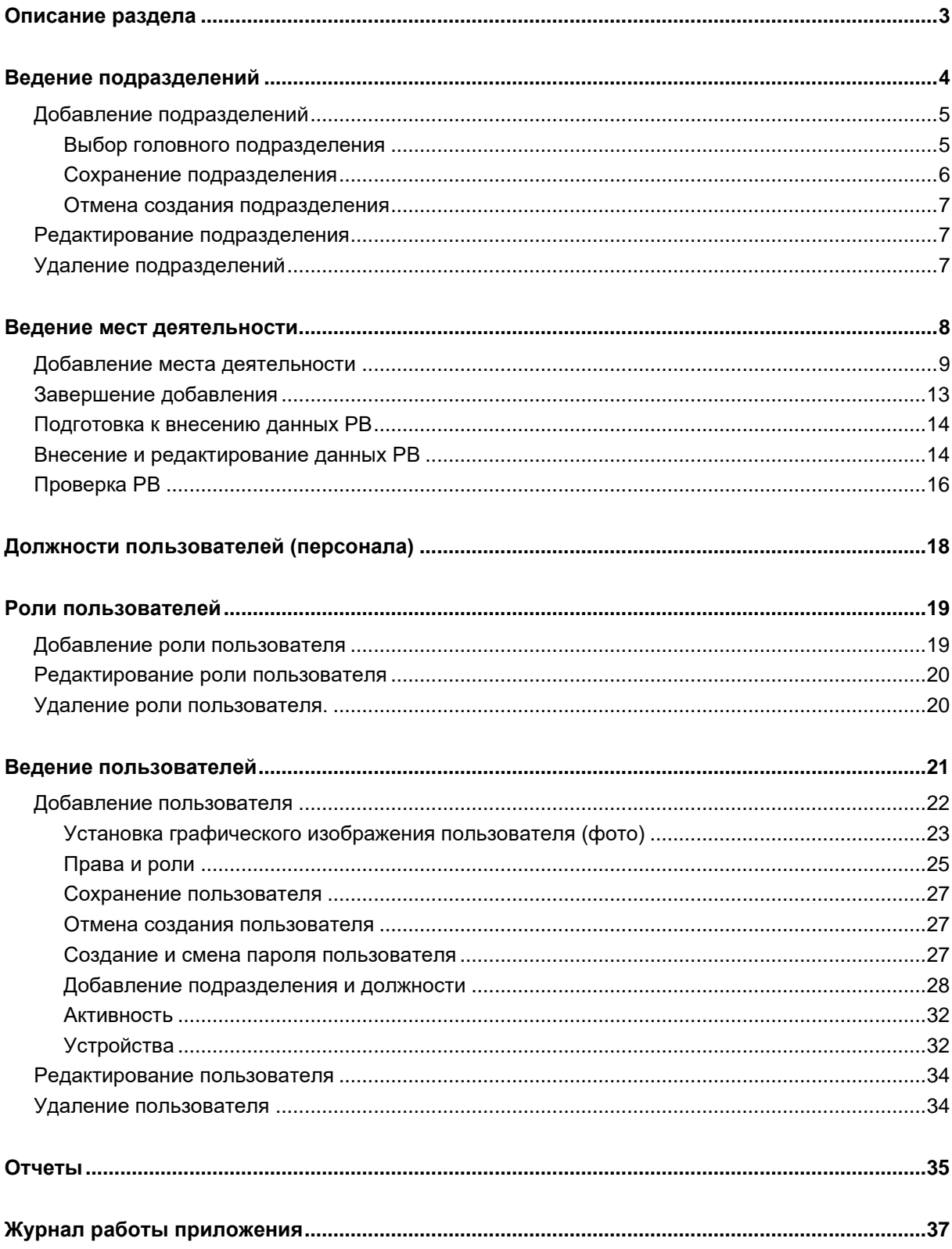

# <span id="page-2-0"></span>**Описание раздела**

Создание и ведение пользователей, подразделений, должностей и ролей осуществляется в группе модулей «Пользователи».

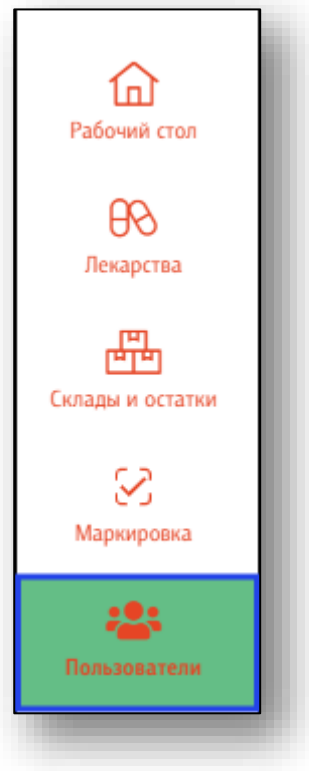

При нажатии на кнопку откроется раздел ведения административной части.

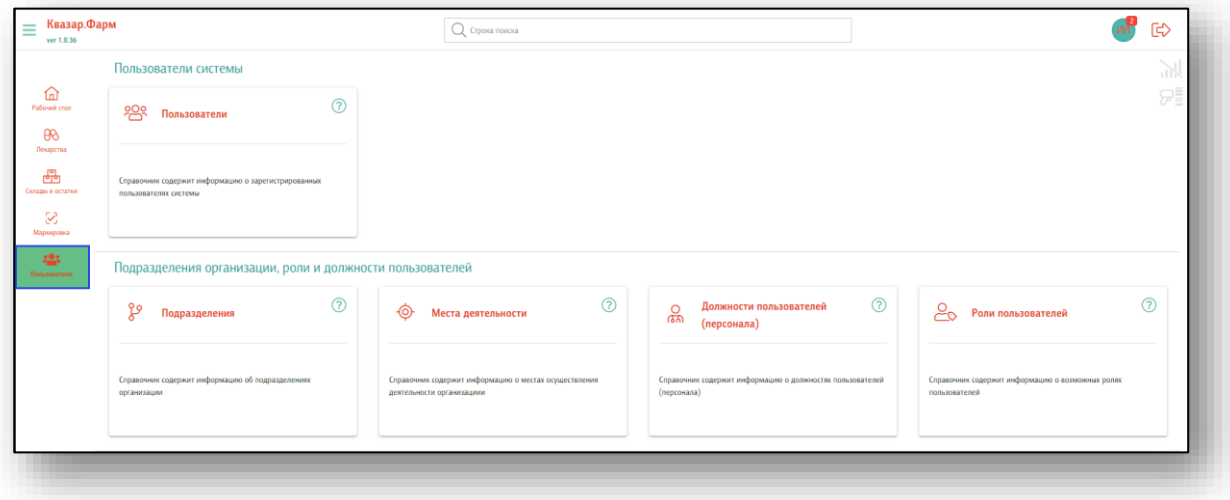

# <span id="page-3-0"></span>**Ведение подразделений**

Для создания, редактирования и удаления подразделений необходимо открыть соответствующий модуль «Подразделения».

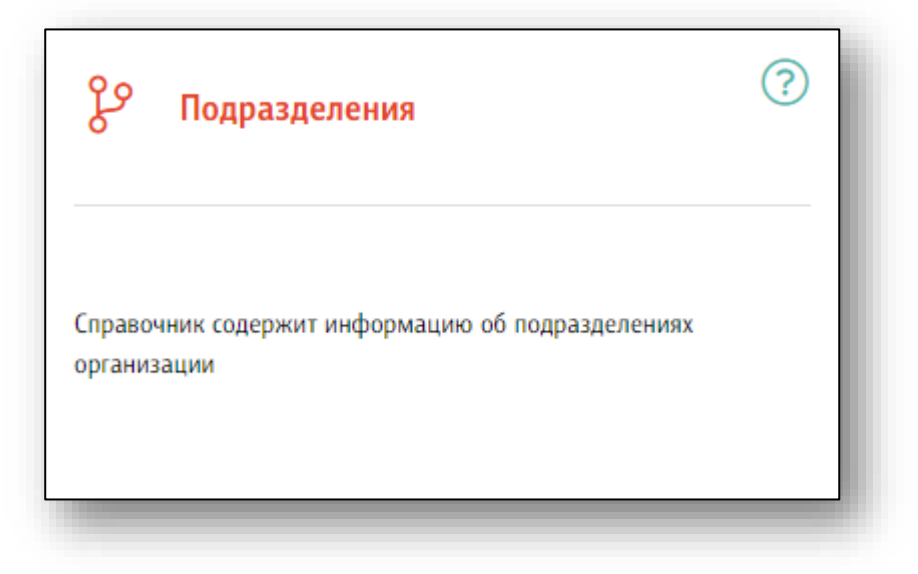

При выборе модуля откроется соответствующий раздел.

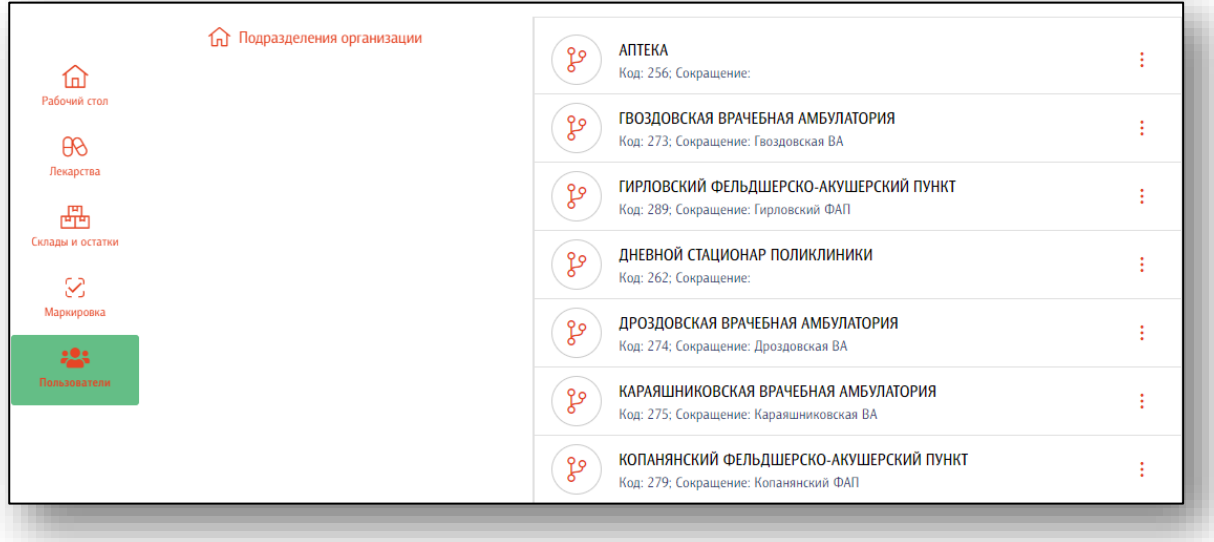

Обратите внимание, что добавлять, редактировать и удалять подразделения возможно только при наличии прав локального администратора.

#### <span id="page-4-0"></span>**Добавление подразделений**

Для добавления подразделения необходимо нажать кнопку «Добавить» в правой нижней части окна.

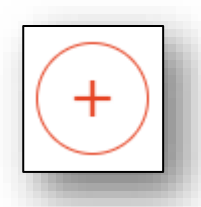

#### Откроется форма создания подразделения

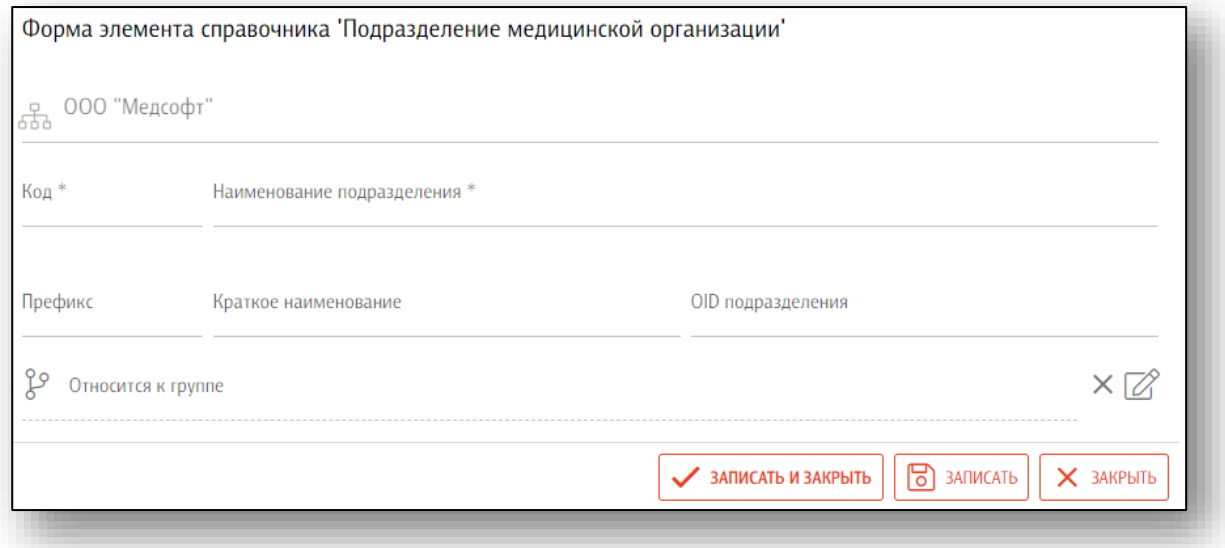

<span id="page-4-1"></span>Заполните обязательные поля, отмеченные звёздочкой. При необходимости заполните остальные поля.

#### **Выбор головного подразделения**

Для выбора головного подразделения необходимо нажать кнопку «Редактировать» в поле «Относится к группе»

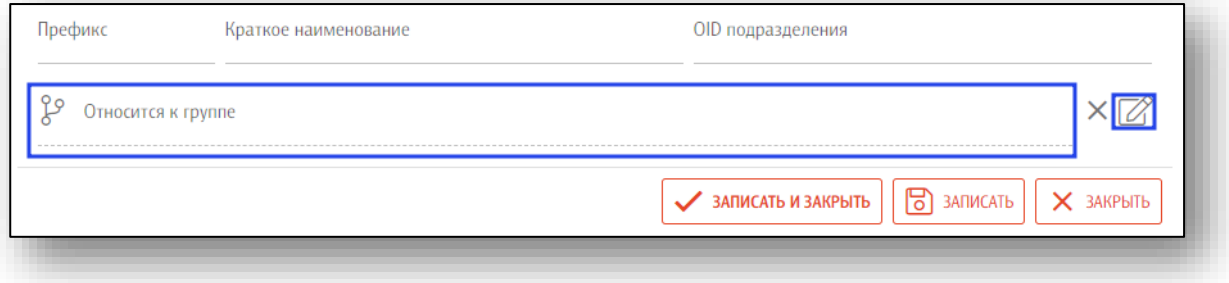

В открывшемся окне выберите подразделение, которое нужно сделать головным для создаваемого. При необходимости найти нужное подразделение можно воспользоваться строкой поиска, куда вводится часть наименования нужного подразделения.

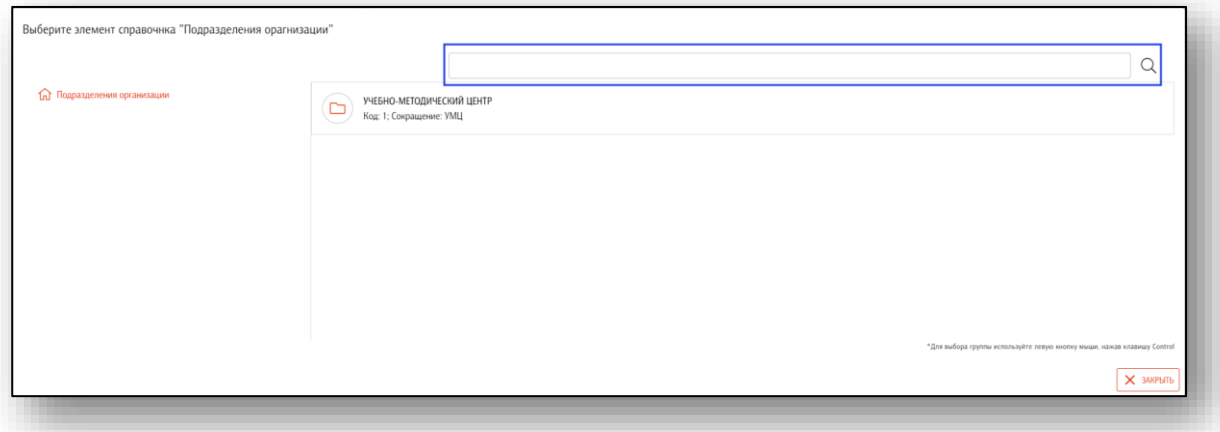

<span id="page-5-0"></span>Если нужное подразделение уже является головным, то для его выбора нужно зажать клавишу «Ctrl» на клавиатуре

#### **Сохранение подразделения**

После окончания ввода данных нажмите на кнопку «Записать и закрыть» или кнопку «Записать» в правой нижней части формы создания подразделения

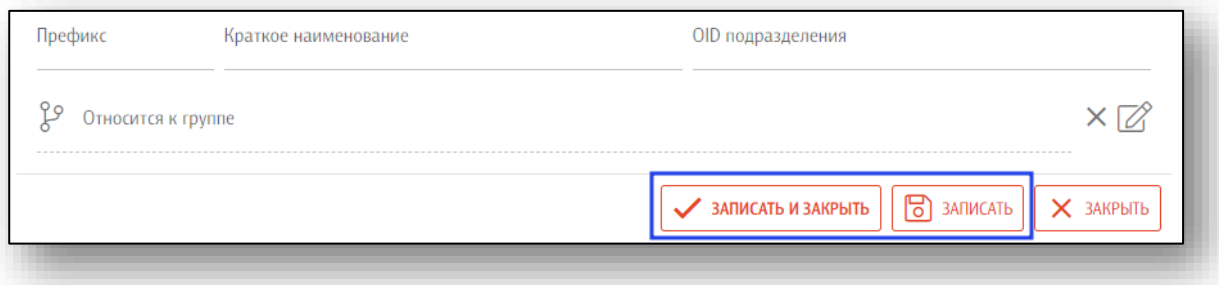

#### **Отмена создания подразделения**

<span id="page-6-0"></span>Для отмены создания подразделения нажмите на кнопку «Закрыть» в правой нижней части формы.

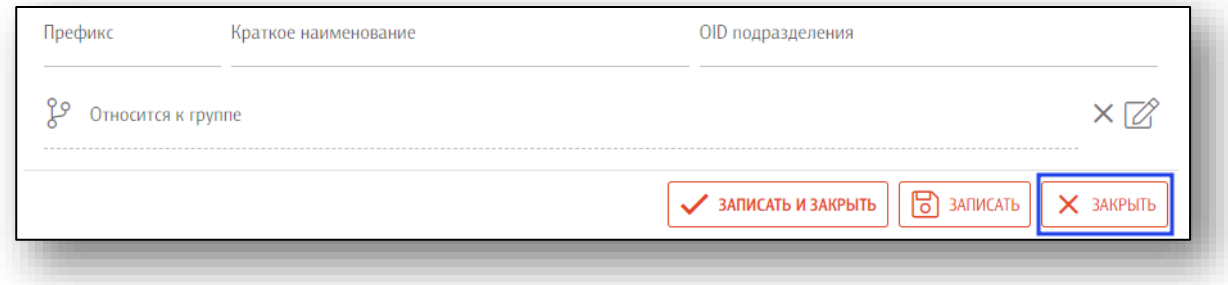

## <span id="page-6-1"></span>**Редактирование подразделения**

Для редактирования подразделения необходимо открыть меню взаимодействия с подразделением и нажать кнопку «Открыть»

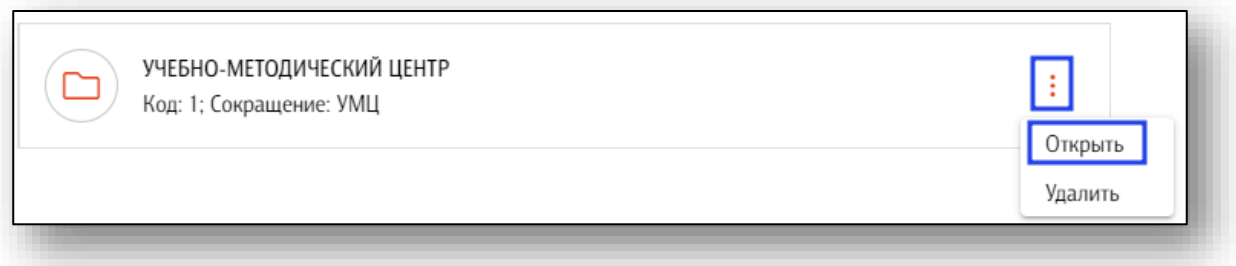

Откроется форма редактирования подразделения. Работа с ней аналогична работе при создании подразделения.

# <span id="page-6-2"></span>**Удаление подразделений**

Для удаления подразделения необходимо открыть меню взаимодействия с подразделением и нажать кнопку «Удалить»

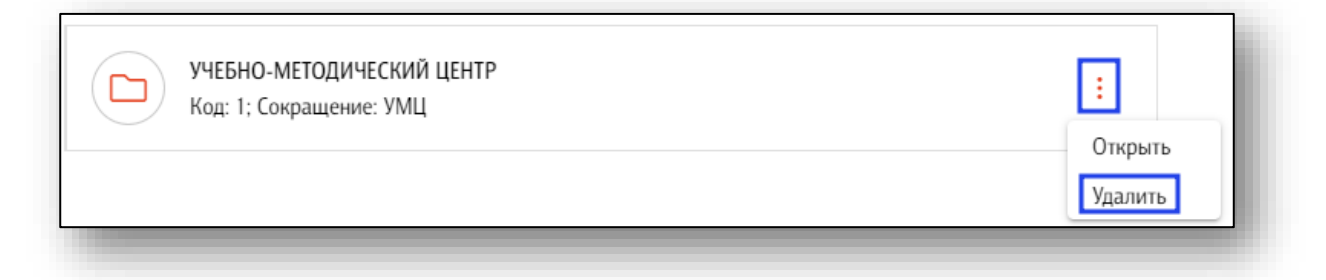

# <span id="page-7-0"></span>**Ведение мест деятельности**

Для ведения мест деятельности необходимо войти в программу Квазар.Фарм с правами локального администратора.

Последовательно перейти в раздел «Пользователи» и «Места деятельности»

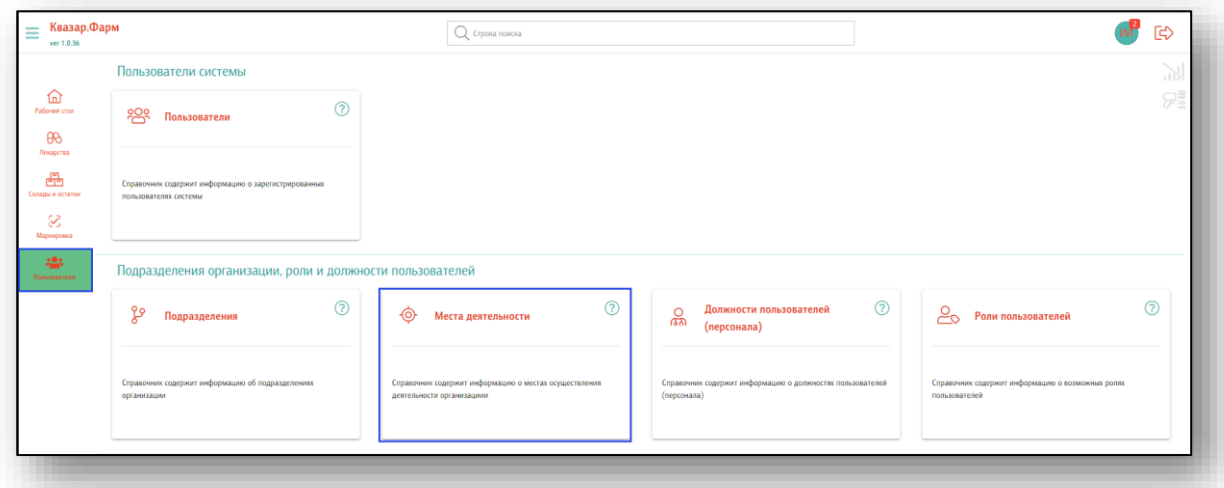

Откроется список мест деятельности организации. У большинства организаций уже введено одно или несколько мест осуществления деятельности, необходимо их проверить и в случае необходимости дополнить или исправить информацию в них.

# <span id="page-8-0"></span>**Добавление места деятельности**

Для добавления нового места осуществления деятельности необходимо нажать экранную кнопку добавления в правом нижнем углу экрана или клавишу Insert на клавиатуре. Откроется форма элемента справочника «Место деятельности организации»

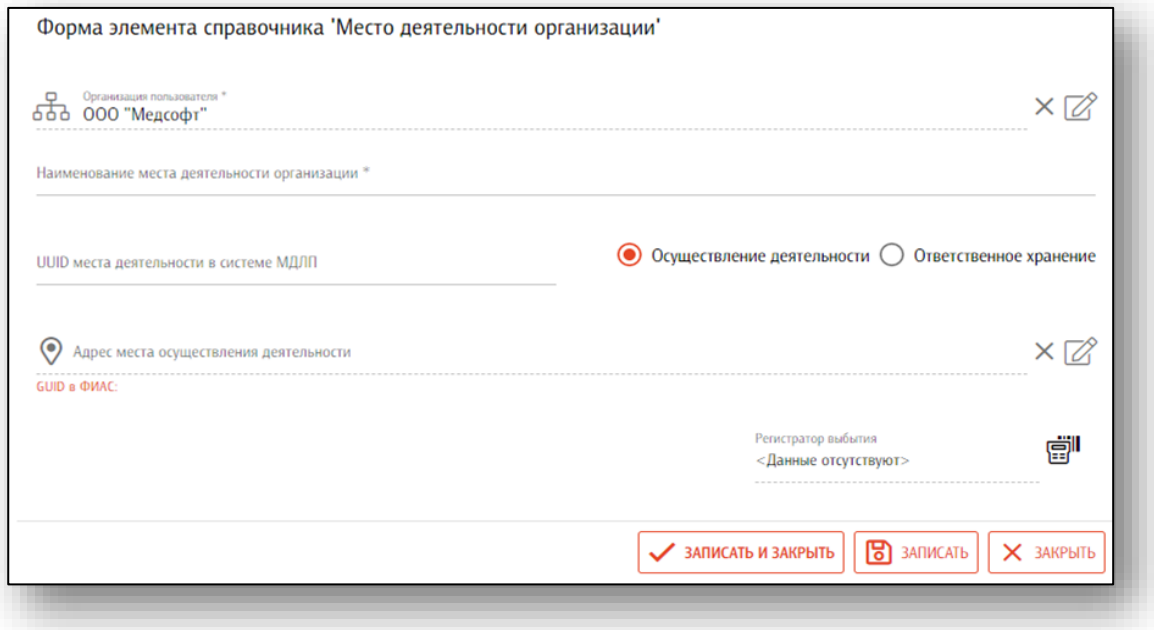

В поле наименования места деятельности организации вводится его наименование. Если место осуществления деятельности одно, то можно ввести «Основное место деятельности», если мест деятельности несколько, то можно вводить либо адреса, либо обиходное (повседневное) название этого места. К примеру - «Поликлиника», «Офис врачей общей практики», «ФАП в селе Алексеевка» и т.д. Данное название будет потом отражаться при заведении складов на этом месте деятельности, в отчетах и т.д. В первую очередь название должно быть удобным и понятным пользователям.

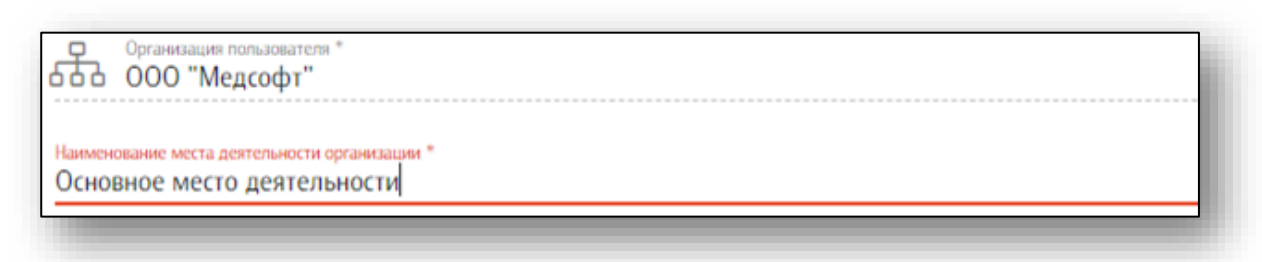

В поле UUID места деятельности в системе МДЛП необходимо ввести уникальный идентификатор места деятельности из системы Честный знак. Для того, чтобы его узнать, нужно зайти в личный кабинет Честного знака с использованием ЭЦП, после чего последовательно перейти в разделы «Профиль» «Адреса»

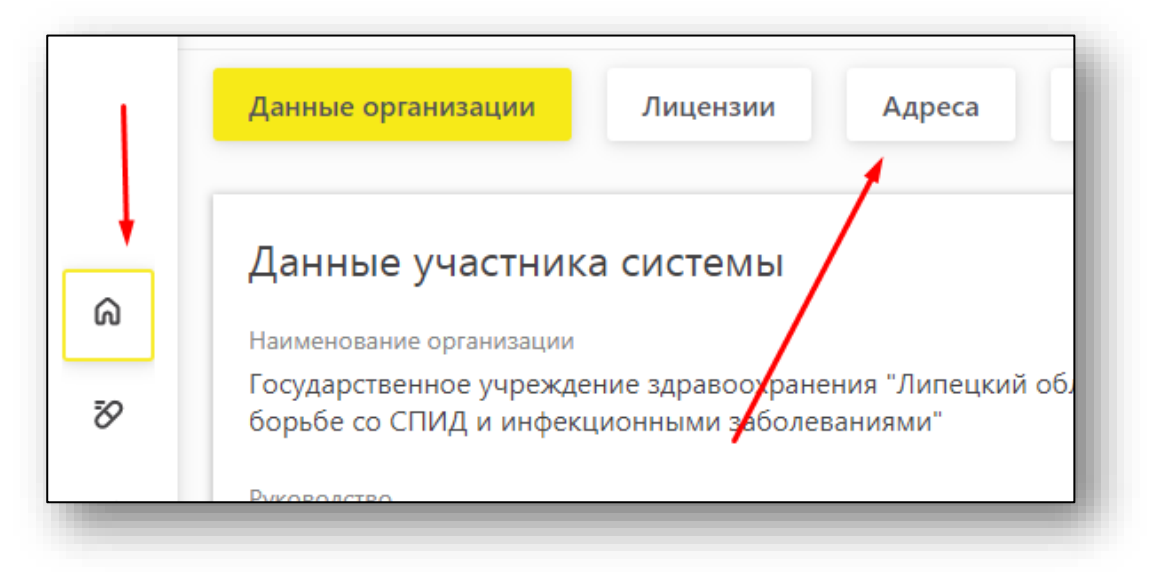

В открывшемся списке нас будут интересовать следующие колонки:

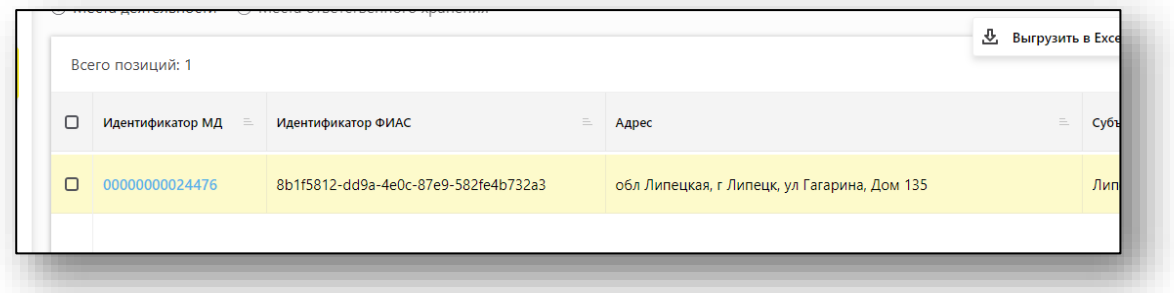

Значение из первой колонки («Идентификатор МД») необходимо ввести в поле «UUID места деятельности в системе МДЛП» Удобно использовать для этого копирование и вставку.

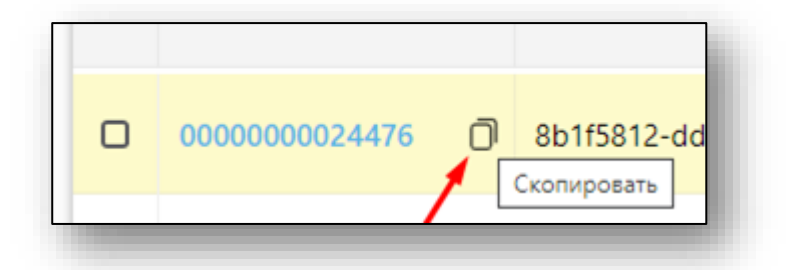

Должен получится следующий результат:

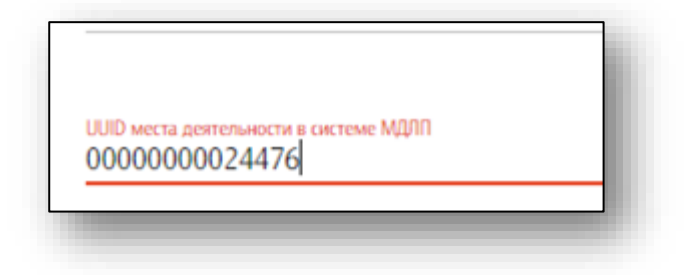

В поле «Адрес места осуществления деятельности» программы Квазар.Фарм необходимо внести адрес осуществления деятельности с использованием справочника ФИАС. Для этого кликнете на поле, откроется следующая форма:

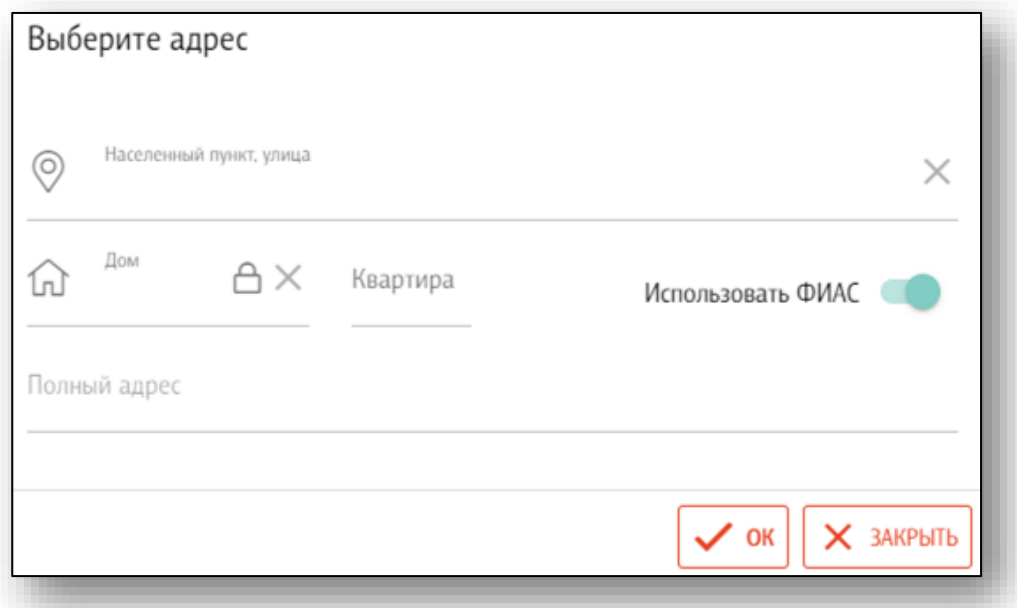

В поле «Населенный пункт, улица» надо начать вносить адрес. При этом можно использовать неполные слова, сокращения типа «ул», «гор», «пос» и т.д. можно и нужно пропускать. Примерами подходящего ввода являются «Липе гага», «Гряз мира» и т.д. Программа загрузит список подходящих вариантов адресов, из которого надо выбрать свой.

Примеры:

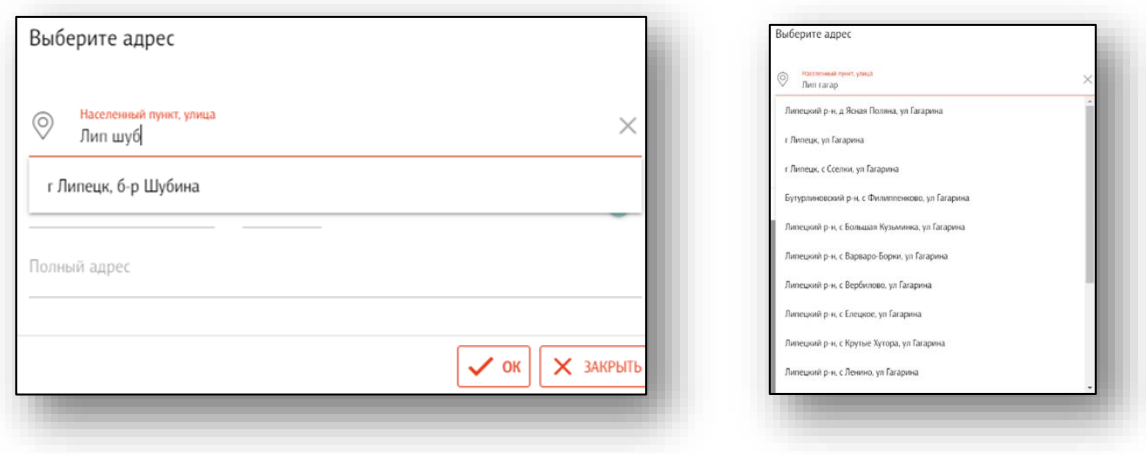

После выбора подходящего варианта можно переходить к выбору номера дома. Для этого в поле «Дом» следует начать вводить номер дома. Из списка предложенных вариантов необходимо выбрать свой.

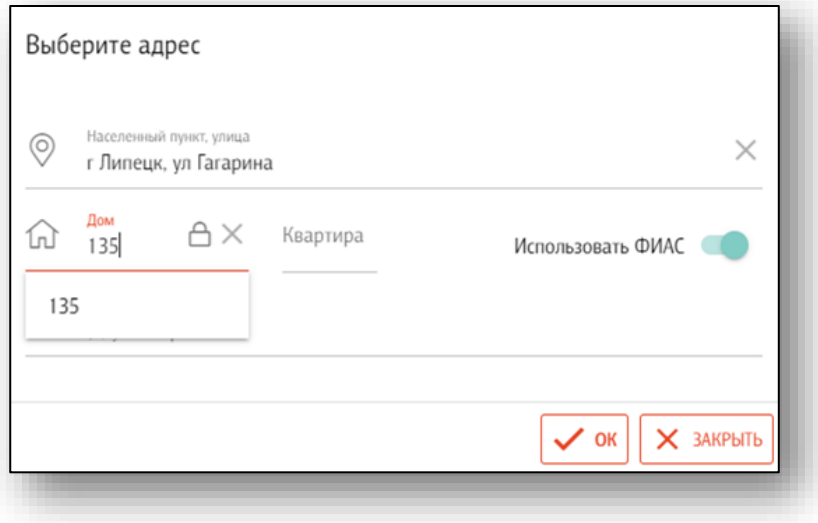

#### <span id="page-12-0"></span>**Завершение добавления**

Завершив ввод номера дома, заканчиваем добавление, нажав клавишу «Ок» экранной формы. При этом в поле адреса для места осуществления деятельности будет отображаться как адрес, так и уникальный идентификатор адреса в ФИАС. Эти значения стоит сравнить со значениями в личном кабинете системы МДЛП (Честный знак). В случае совпадения — ввод адреса успешен и можно переходить к вводу данных регистратора выбытия на данном адресе.

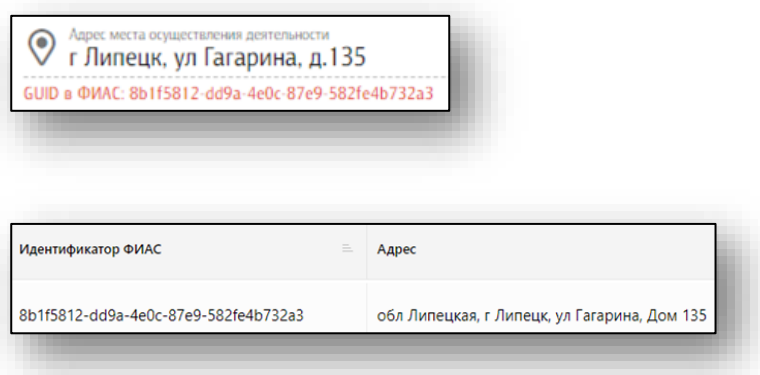

#### <span id="page-13-0"></span>**Подготовка к внесению данных РВ<sup>1</sup>**

Перед вводом данных регистратора выбытия и перед его проверкой необходимо убедиться, что он подключен к той же сети, что компьютер, на котором запущена Квазар.Фарм. Регистратор должен быть включен и настроен. Проверить его доступность в сети можно командой ping. Кроме того, на компьютере должна быть установлена и запущена программа для работы с периферийным оборудованием последней версии. Скачать ее можно по следующим url в закрытой сети:

[http://10.11.148.22:3333/setup\\_64.exe](http://10.11.148.22:3333/setup_64.exe) (для 64-битных версий Windows)

[http://10.11.148.22:3333/setup\\_32.exe](http://10.11.148.22:3333/setup_32.exe) (для 32-битных версий Windows)

Об успешном запуске программы сигнализирует следующая иконка в трее

Перед первым подключением РВ надо подписать все документы и Акты с МДЛП и выполнить тестовое выбытие (см. инструкцию к РВ). После этого во входящих МДЛП появится уведомление:

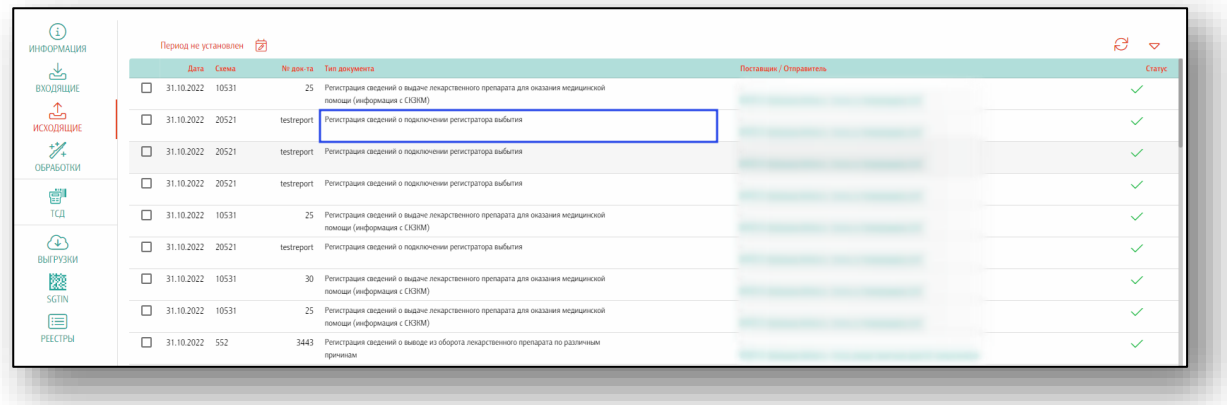

#### <span id="page-13-1"></span>**Внесение и редактирование данных РВ**

Для ввода или редактирования данных регистратора выбытия необходимо кликнуть на этом поле:

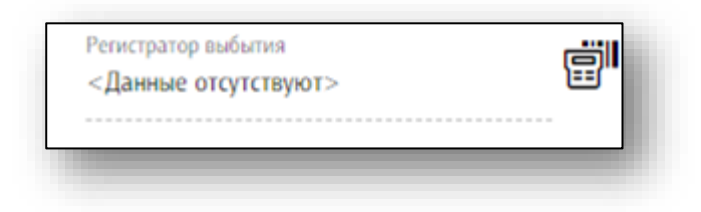

Откроется следующая форма, в которой необходимо заполнить все поля. Стандартным портом регистратора Атол является 8443, Штрих - 8080. Имя пользователя и пароль необходимо взять из документации, на данный момент стандартными для регистратора марки Атол являются логин - user1 и пароль - Pas\$w0rd, регистратора марки Штрих - логин operator и пароль - 123456

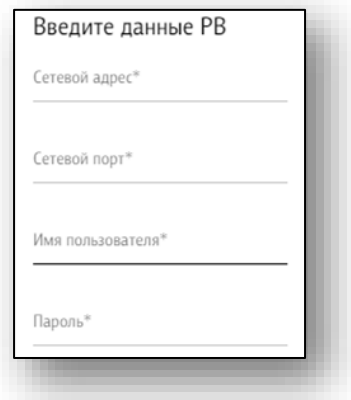

После заполнения всех полей, необходимо нажать кнопку ОК.

После ввода данных регистратора выбытия, поле приобретет следующий вид:

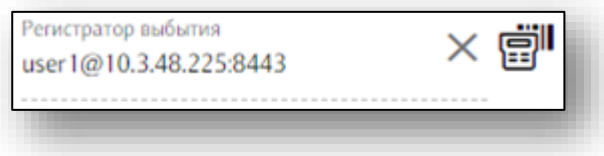

Появится кнопка очистки поля, иконка проверки регистратора станет активной.

## <span id="page-15-0"></span>**Проверка РВ**

При нажатии на иконку проверки регистратора появится выпадающее меню:

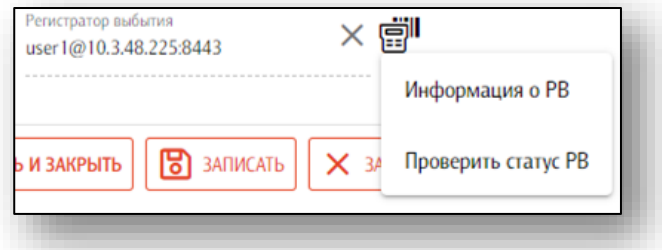

При выборе первого пункта (информация о РВ) появится следующая форма (конкретная информация может отличаться):

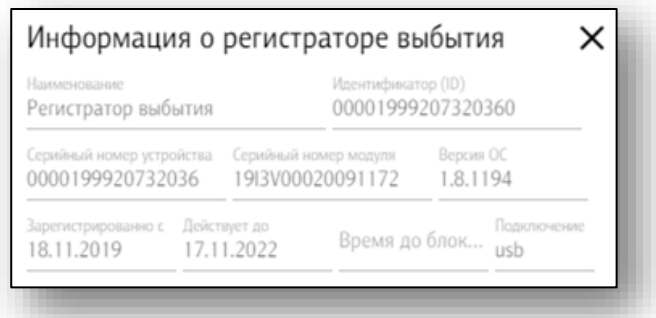

При выборе второго пункта (проверить статус РВ) появится следующая форма (конкретная информация может отличаться):

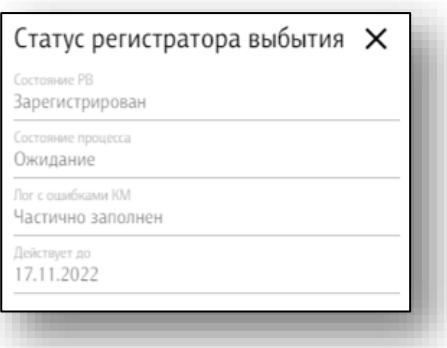

Отсутствие информации в формах (пустые поля) или всплывающая ошибка служат признаками, что программа не может взаимодействовать с регистратором выбытия. Следует проверить его настройки, состояние (включен, разряжен, заблокирован и т.д.) и то, что на компьютере запущена и работает утилита для работы с периферийными устройствами.

Заполненные формы показывают, что регистратор выбытия правильно подключен и настроен и программа может с ним взаимодействовать. В этом случае необходимо закончить редактирование (добавление) места деятельности организации, нажав экранную кнопку «записать и закрыть» и перейти при необходимости к добавлению (редактированию) следующего места деятельности.

**ВНИМАНИЕ!! В случае наличия у организации нескольких мест осуществления деятельности (и соответственно нескольких регистраторов выбытия), в том случае, если настройки сети для этих мест различны — ввод информации о местах деятельности и данных регистраторов выбытия может осуществляться на одном рабочем месте, но проверка функционирования РВ может осуществляться только на том рабочем месте, которое находится в одной сети с этим РВ, и с которого он доступен (проходит команда ping).**

# <span id="page-17-0"></span>**Должности пользователей (персонала)**

Данный справочник содержит информацию о должностях пользователей (персонала).

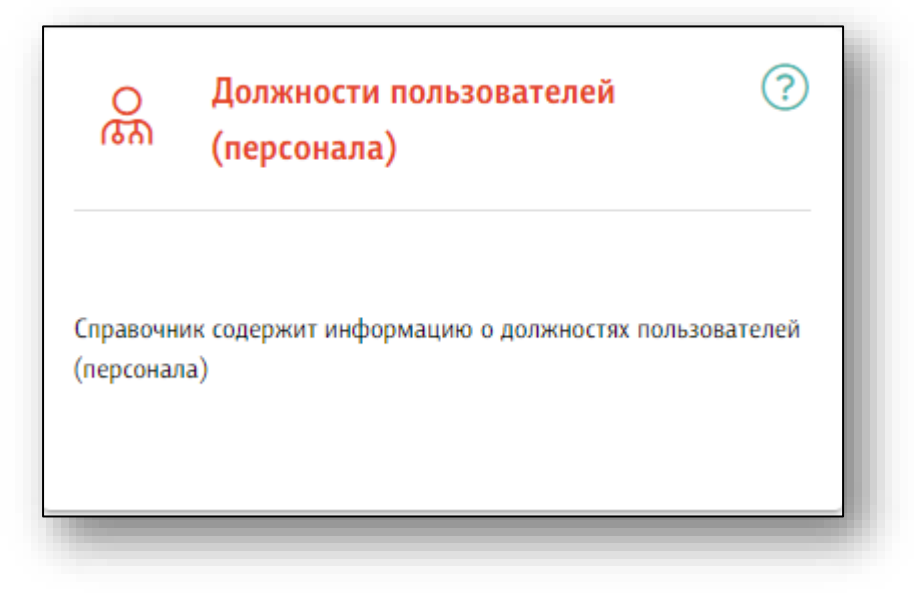

Указать должность сотрудника из справочника возможно в блоке «Пользователи» раздел «Должности».

Для добавления должности, не указанной в справочнике, обратитесь в поддержку на сайте ООО «Медсофт».

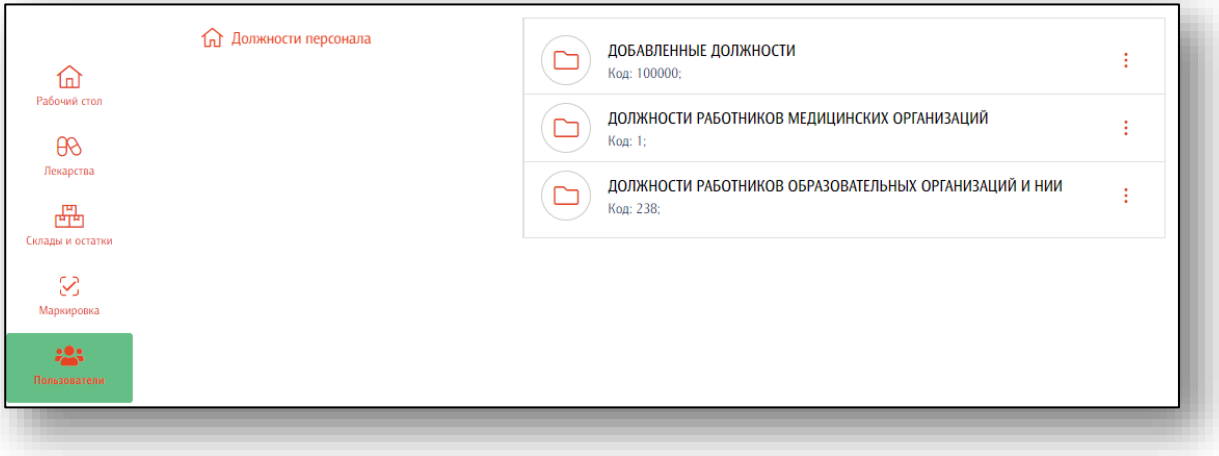

# <span id="page-18-0"></span>**Роли пользователей**

Справочник «Роли пользователей» предназначен для определения функций сотрудников при работе с модулями системы Квазар.Фарм.

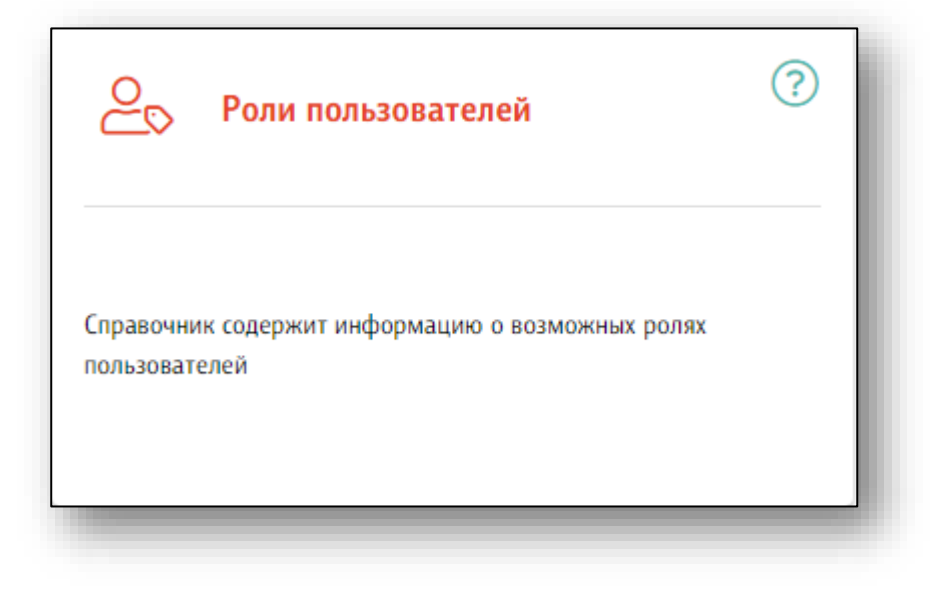

# <span id="page-18-1"></span>**Добавление роли пользователя**

Чтобы создать новую роль пользователя, нажмите на кнопку «Добавить».

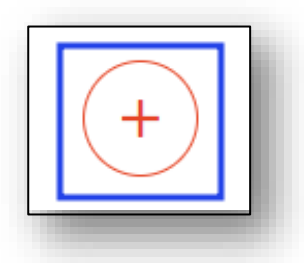

Откроется форма элемента справочника «Роли пользователя».

Введите код и наименование роли, нажмите на кнопку «Записать и закрыть»

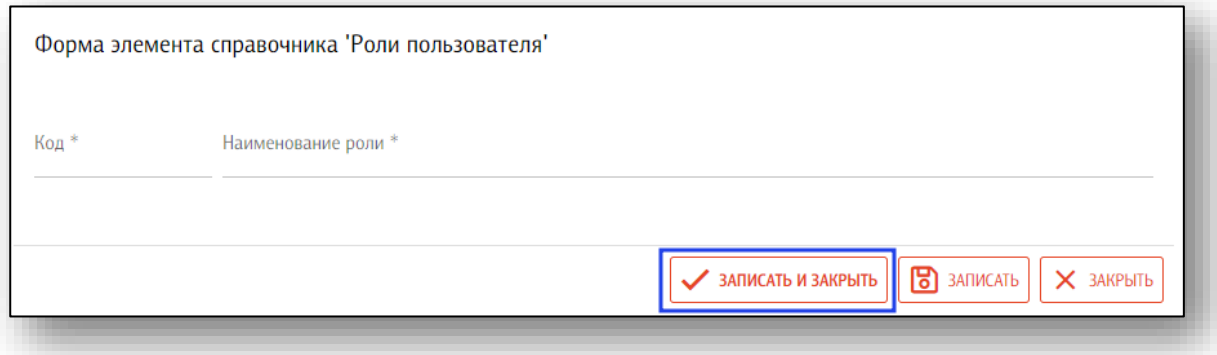

Роли для пользователя будут доступны в блоке «Пользователи» раздел «Права и роли».

# <span id="page-19-0"></span>**Редактирование роли пользователя**

Чтобы внести изменения в роль пользователя, откройте нужную роль из списка одним кликом. Работа аналогична созданию новой роли пользователя.

# <span id="page-19-1"></span>**Удаление роли пользователя.**

Чтобы удалить ошибочно созданную роль пользователя, выберите ее из списка и нажмите «Удалить».

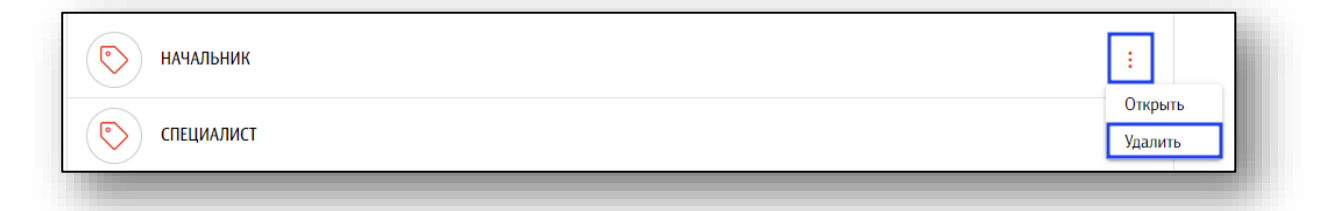

Появится новое окно уведомления.

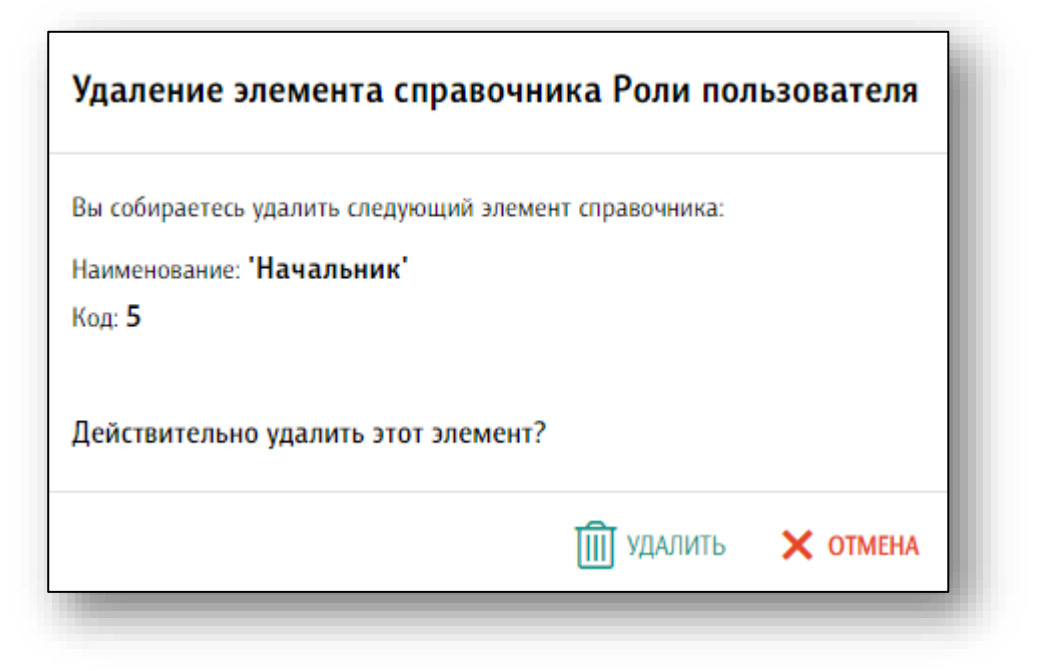

# <span id="page-20-0"></span>**Ведение пользователей**

Для создания, редактирования и удаления пользователей необходимо открыть соответствующий модуль «Пользователи»

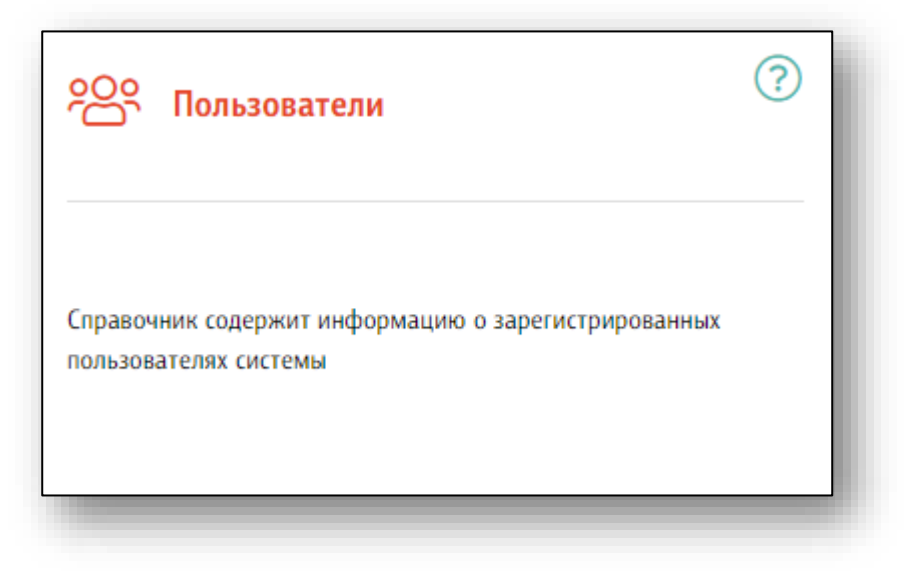

При выборе модуля откроется соответствующий раздел

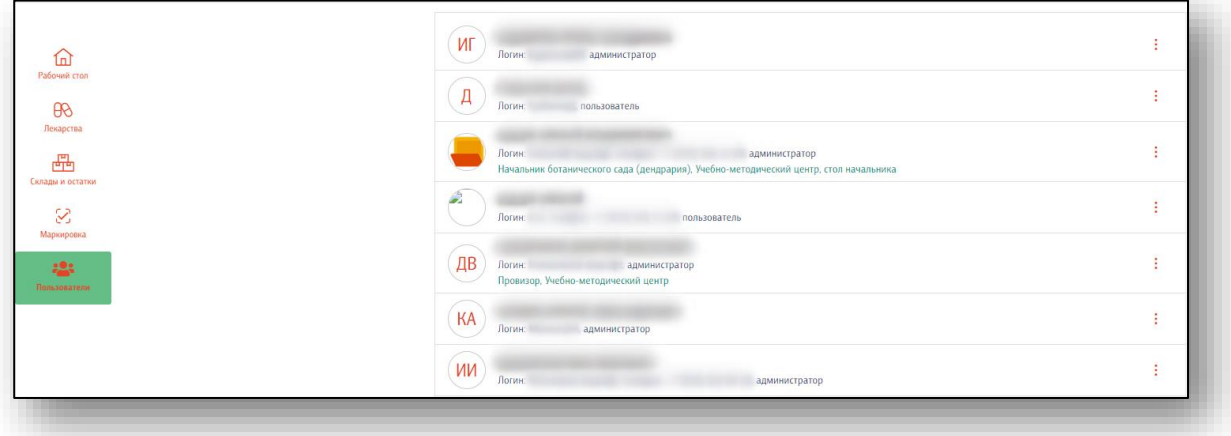

## <span id="page-21-0"></span>**Добавление пользователя**

Для добавления пользователя необходимо нажать кнопку «+» в правой нижней части окна.

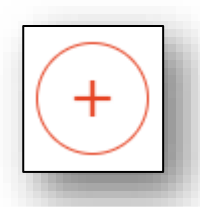

Откроется форма создания пользователя

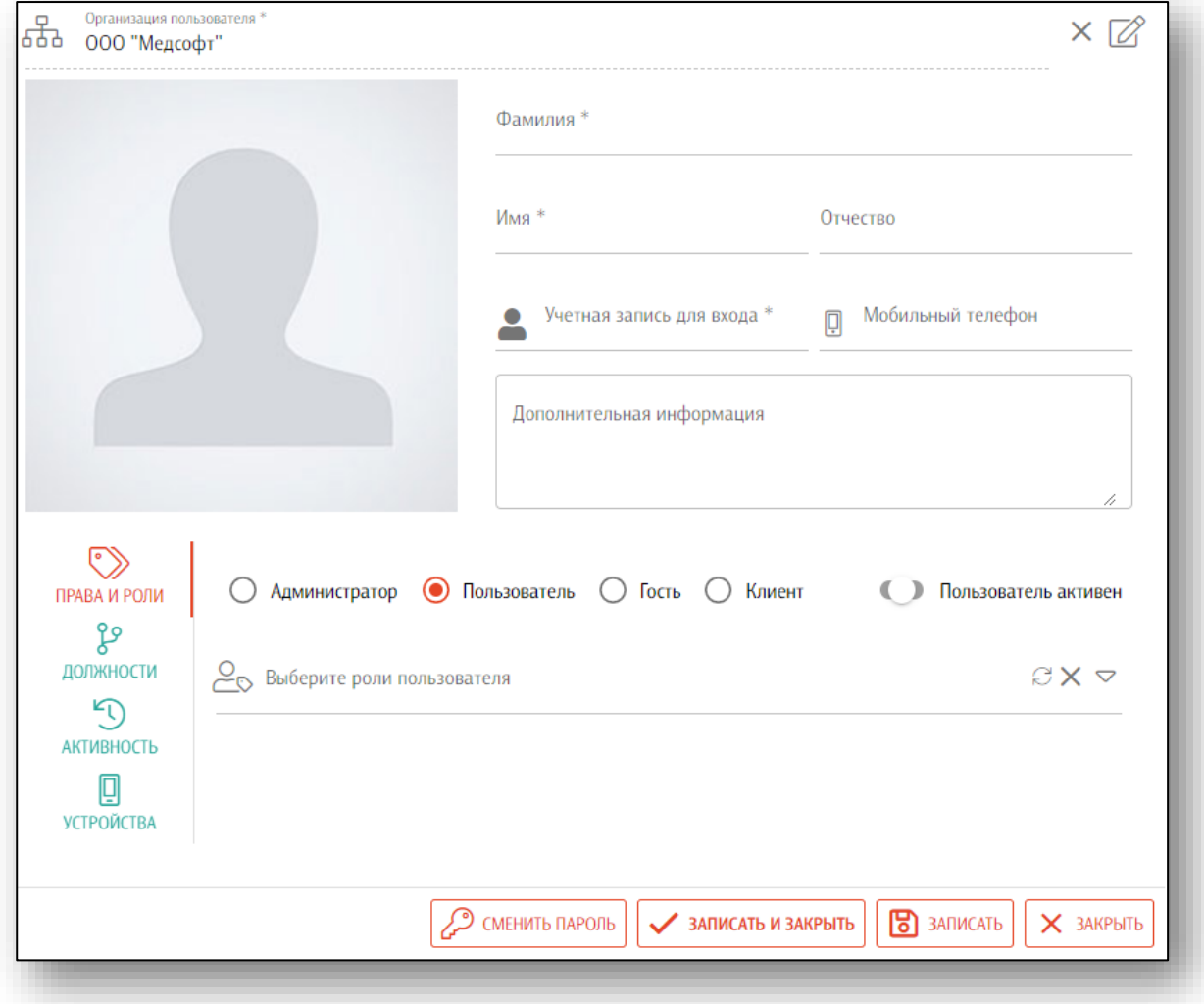

Заполните обязательный поля, отмеченные звёздочкой. При необходимости заполните остальные поля.

# **Установка графического изображения пользователя (фото)**

<span id="page-22-0"></span>Для установки графического изображения пользователя необходимо нажать в соответствующие поле

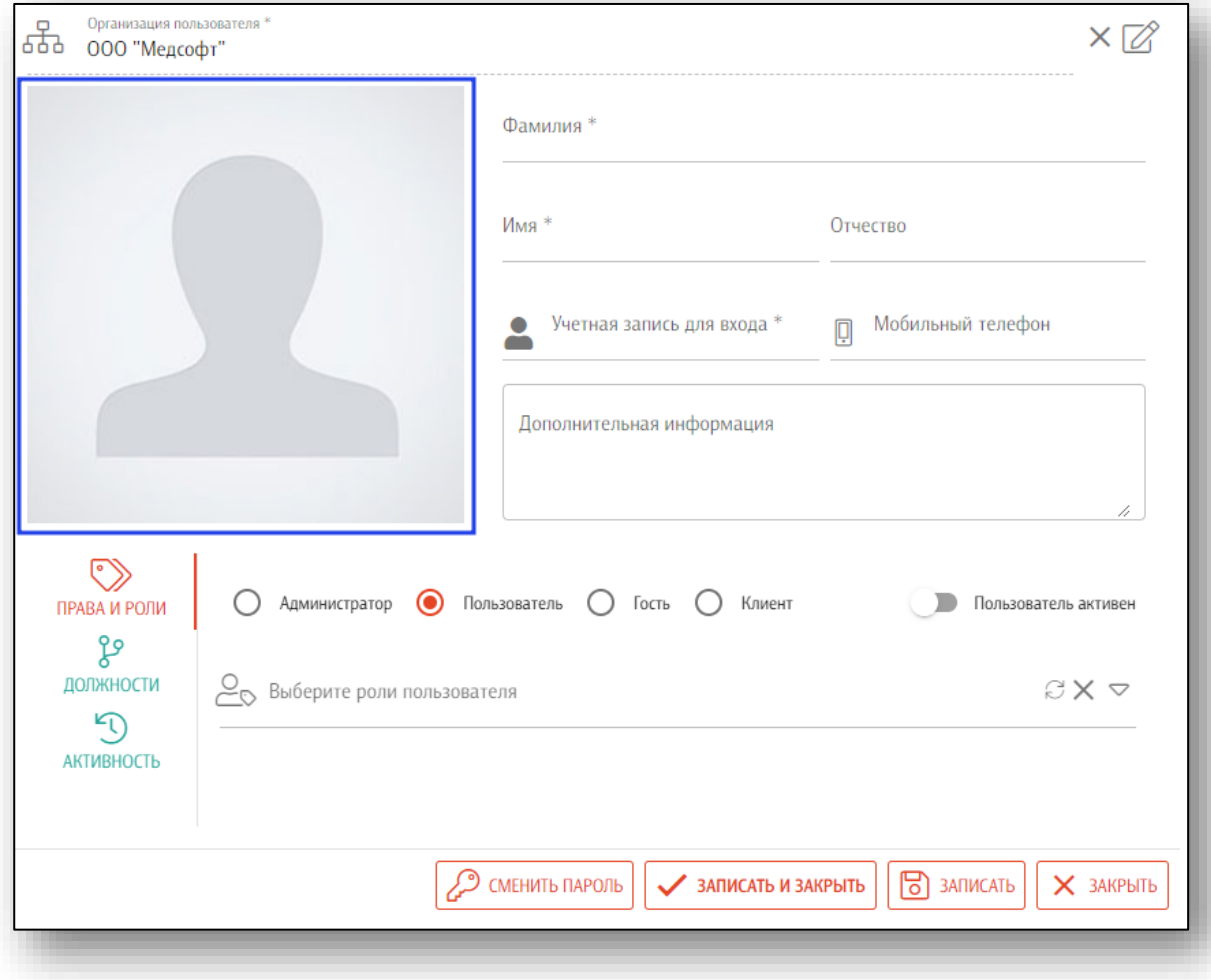

Откроется окно «Фото пользователя» в которое необходимо перетащить файл изображение или выбрать файл нажав на соответствующие поле.

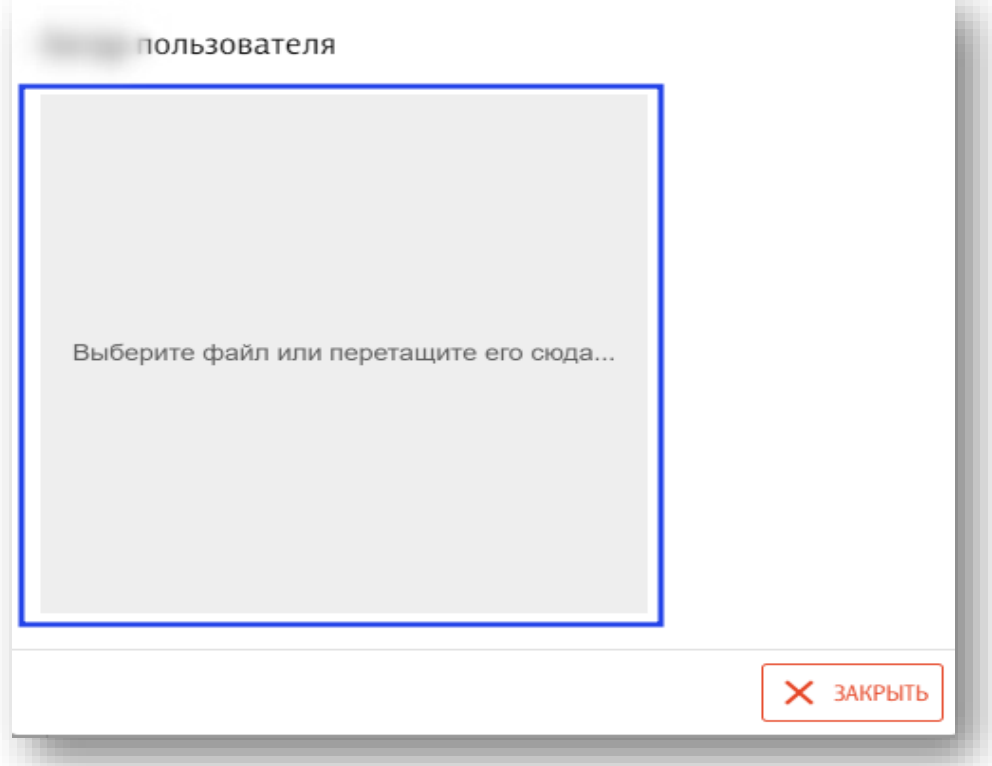

Загруженное изображение возможно отцентрировать, после необходимо нажать на кнопку «Установить».

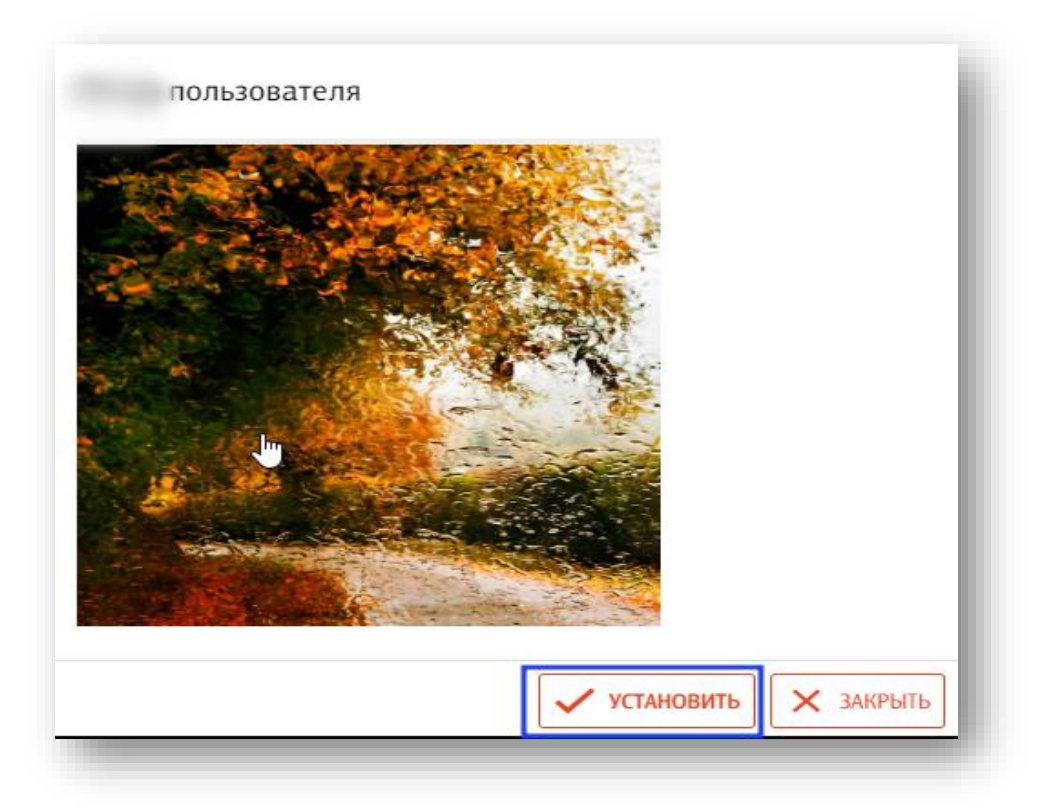

Изображение пользователя отобразится на форме добавления пользователя.

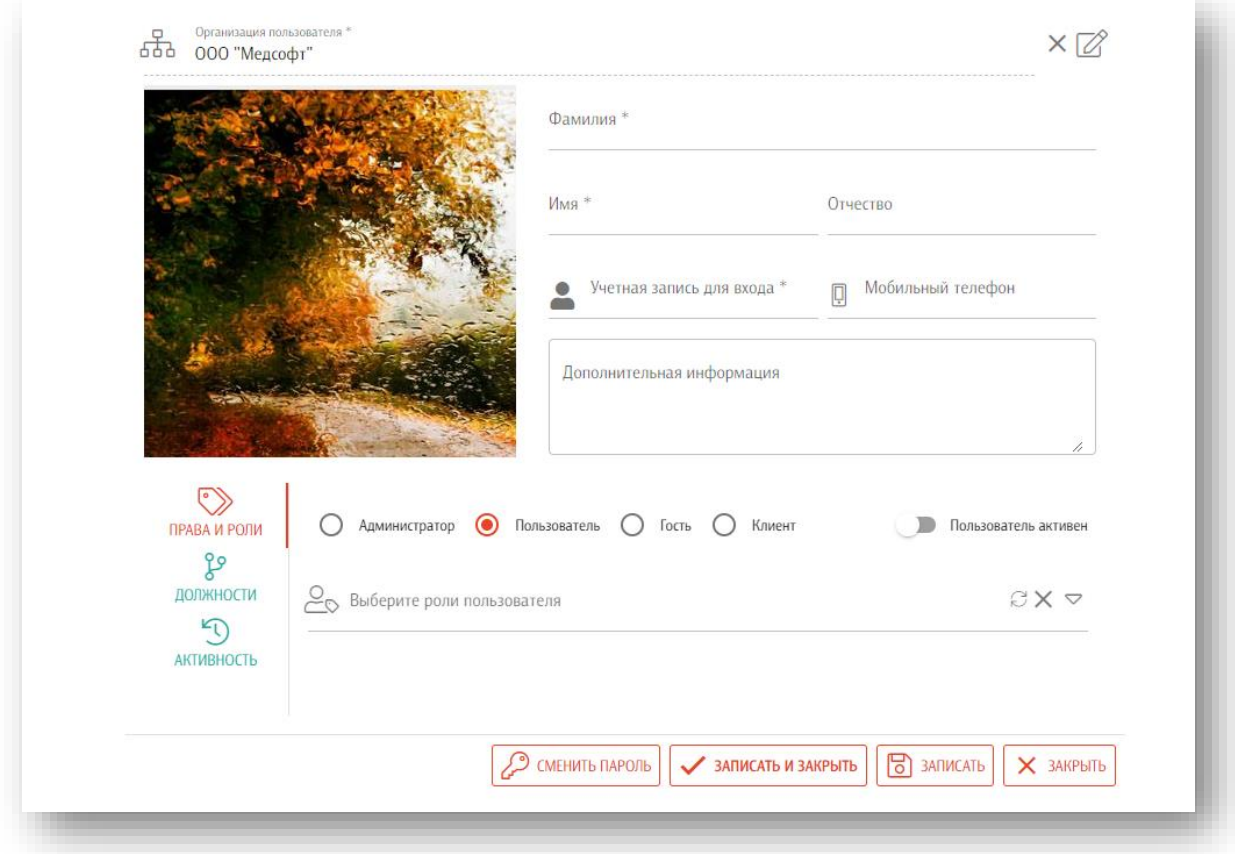

#### **Права и роли**

<span id="page-24-0"></span>Для присвоения и редактирования прав и ролей пользователя необходимо перейти в раздел «Права и роли».

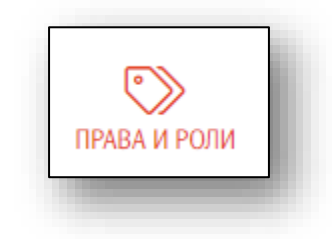

# *Присвоение прав*

Для присвоения прав пользователю необходимо, в разделе «Права и роли» проставить отметку рядом с правом.

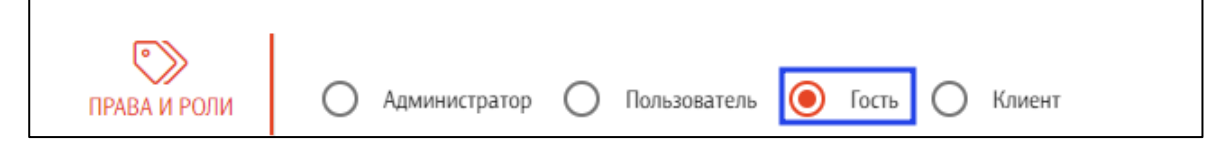

# *Добавление ролей*

Для присвоения ролей пользователю необходимо, из раскрывающего списка выбрать роль и подтвердить свой выбор нажав левую кнопку мыши.

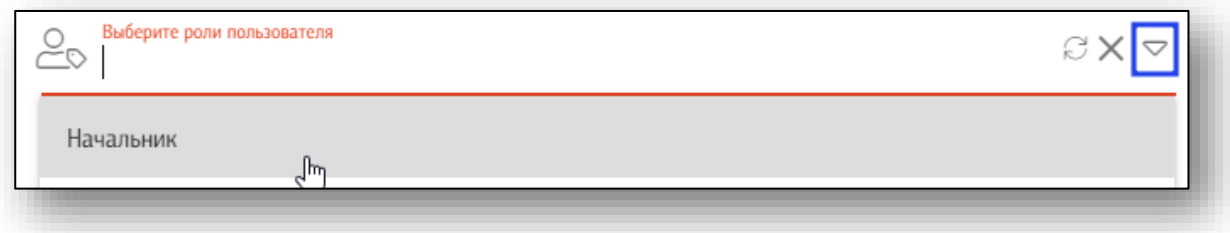

# *Удаление ролей*

Для удаления роли необходимо, повторно выбрать её в раскрывающемся списке

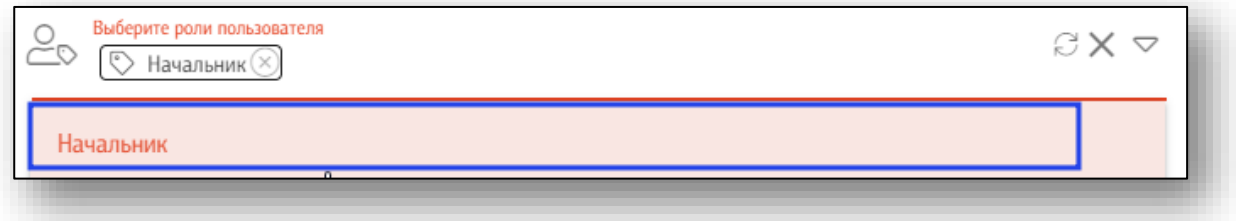

или на кнопку «Удалить» рядом с ролью.

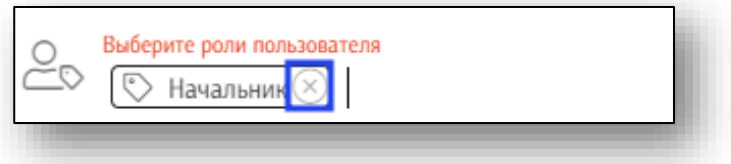

Для удаления всех ролей у пользователя используют кнопку «Удалить» которая находится рядом с раскрывающимся списком.

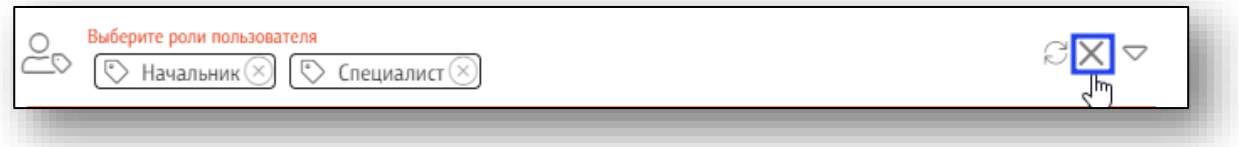

#### *Статус пользователя*

Для изменения статуса пользователя в разделе «Права и роли» присутствует переключатель «Пользователь активен»

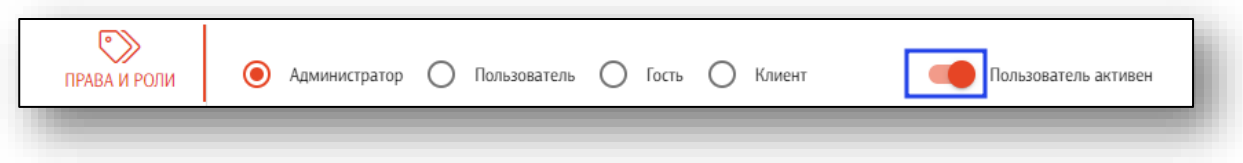

#### **Сохранение пользователя**

<span id="page-26-0"></span>После окончания ввода данных нажмите на кнопку «Записать и закрыть» или кнопку «Записать» в правой нижней части формы создания пользователя

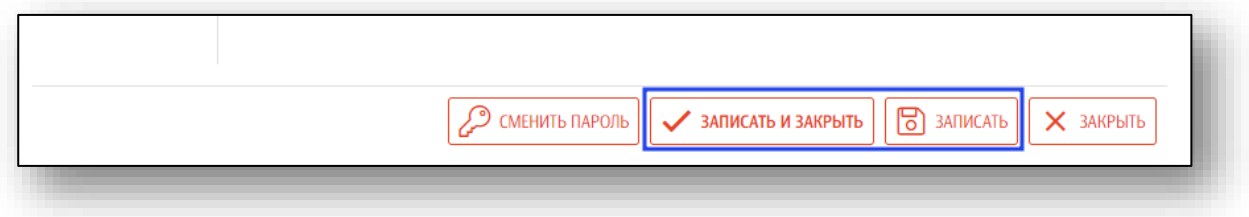

#### **Отмена создания пользователя**

<span id="page-26-1"></span>Для отмены создания пользователя нажмите на кнопку «Закрыть» в правой нижней части формы.

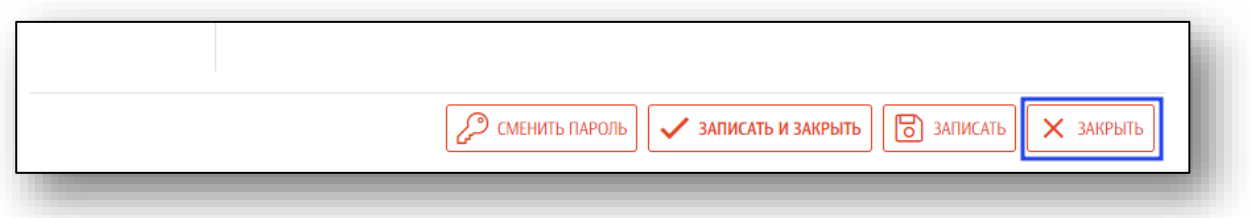

#### **Создание и смена пароля пользователя**

<span id="page-26-2"></span>Для создания и смены пароля необходимо нажать на кнопку «Сменить пароль» в правой нижней части формы.

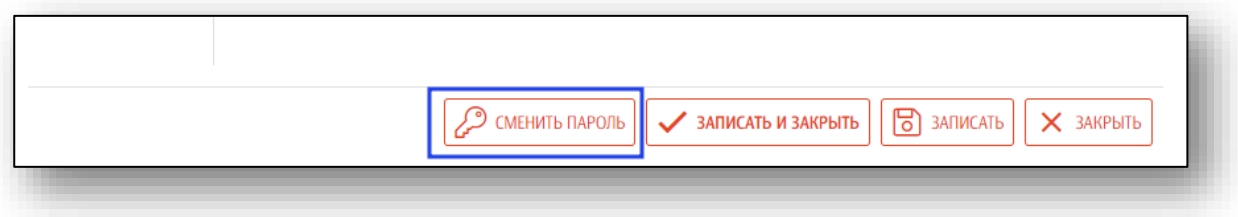

Откроется окно смены пароля пользователя, необходимо ввести новый пароль и повторно ввести новый пароль и нажать кнопку «ОК».

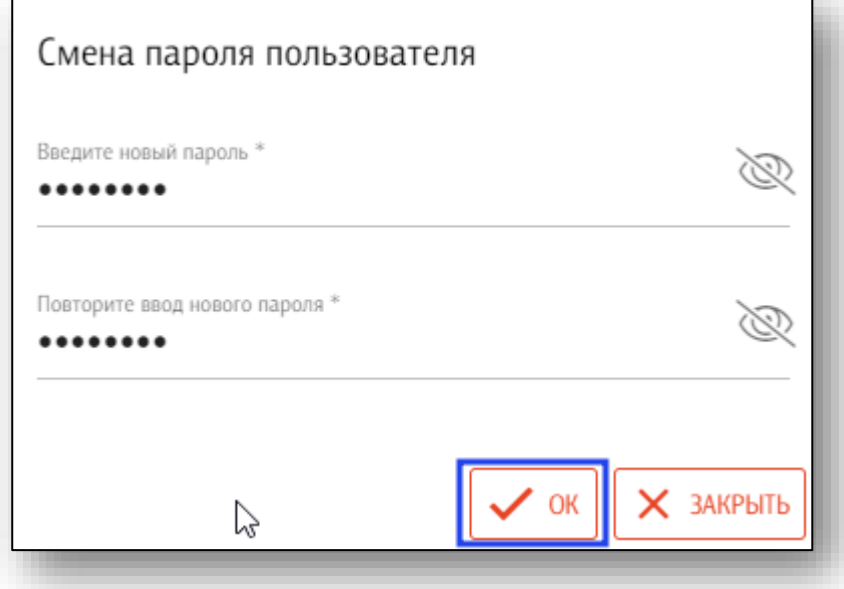

# **Добавление подразделения и должности**

<span id="page-27-0"></span>Для добавления подразделения и должности пользователю необходимо, перейти в раздел «Должности» нажать кнопку «+» в правой нижней части окна.

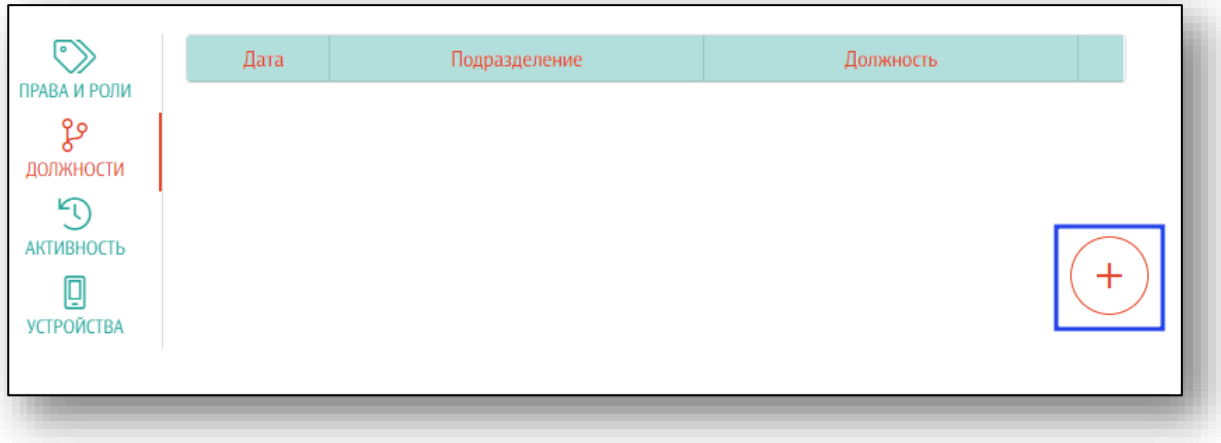

#### Откроется форма добавления подразделения и должности

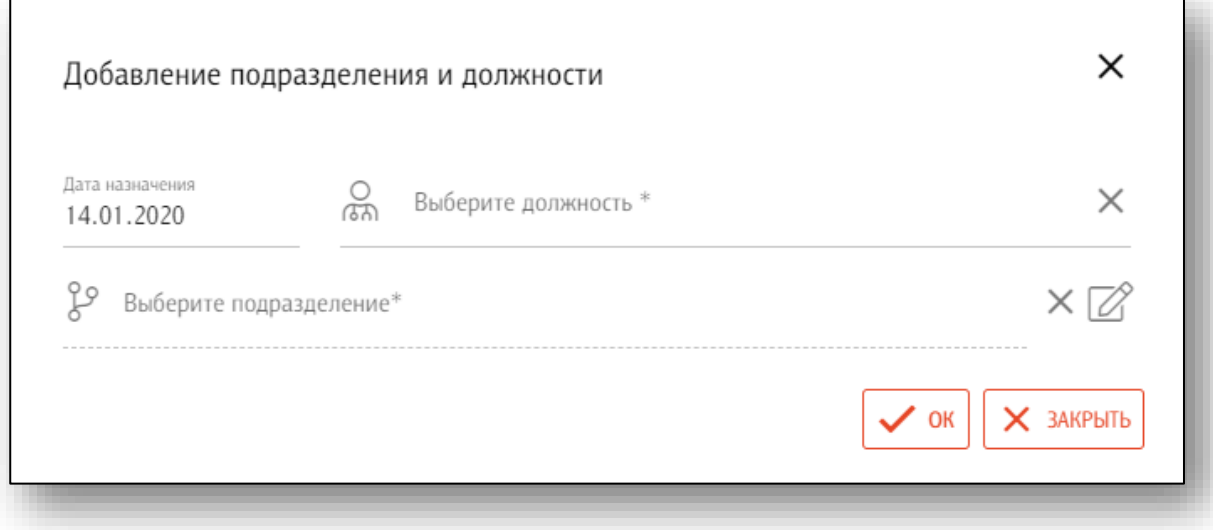

#### *Заполнение основных данных*

Необходимо заполнить дату назначения на должность, выбрать должность (для этого необходимо осуществить ввод наименования должности в поле, список должностей от фильтруется в зависимости от введенной информации).

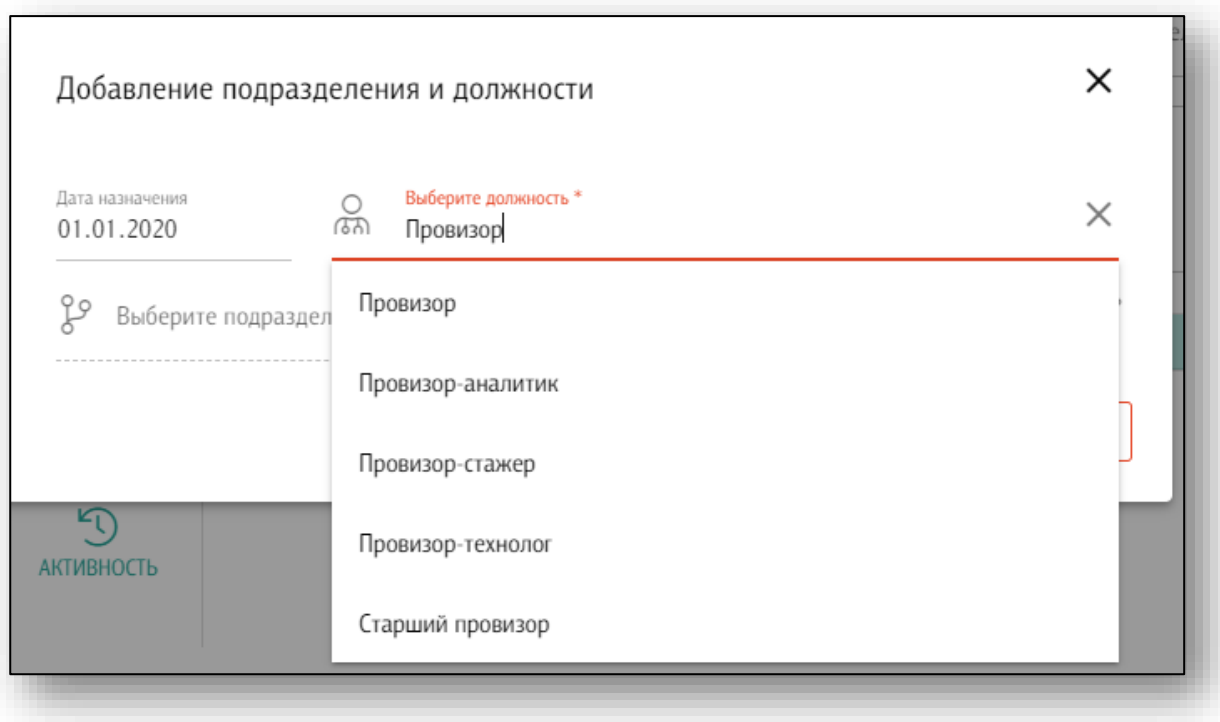

# *Выбор подразделения*

Для выбора подразделения необходимо нажать кнопку «Редактировать» в поле «Выберите подразделение»

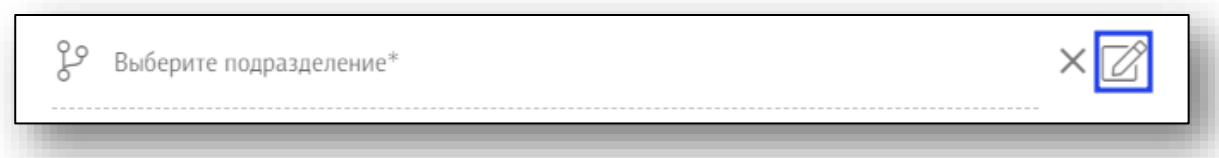

## В открывшемся окне выберите подразделение

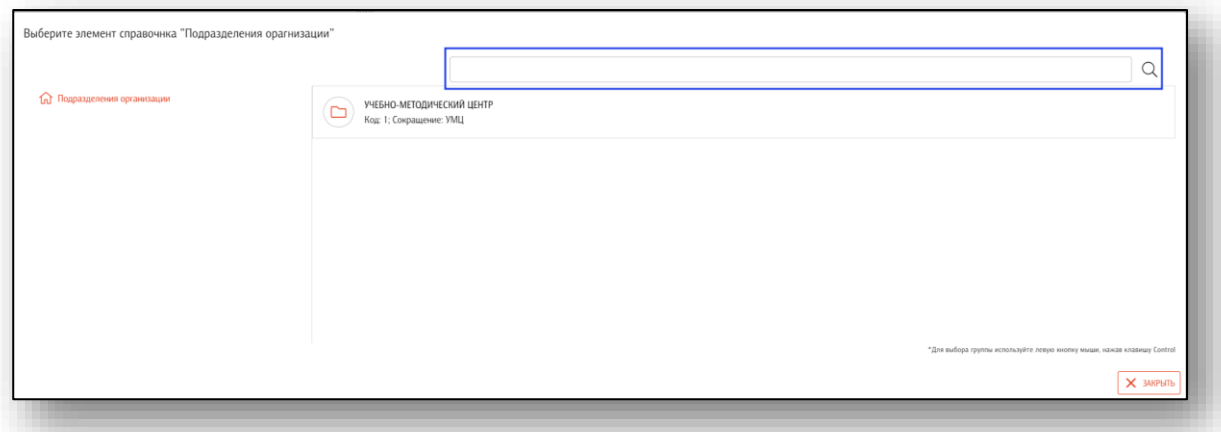

Если нужное выбрать подразделение, которое является головным, то для его выбора нужно зажать клавишу «Ctrl» на клавиатуре.

# *Сохранение подразделения и должности пользователя*

После заполнения полей необходимо нажать на кнопку «OK» в правой нижней части формы добавления подразделения и должности

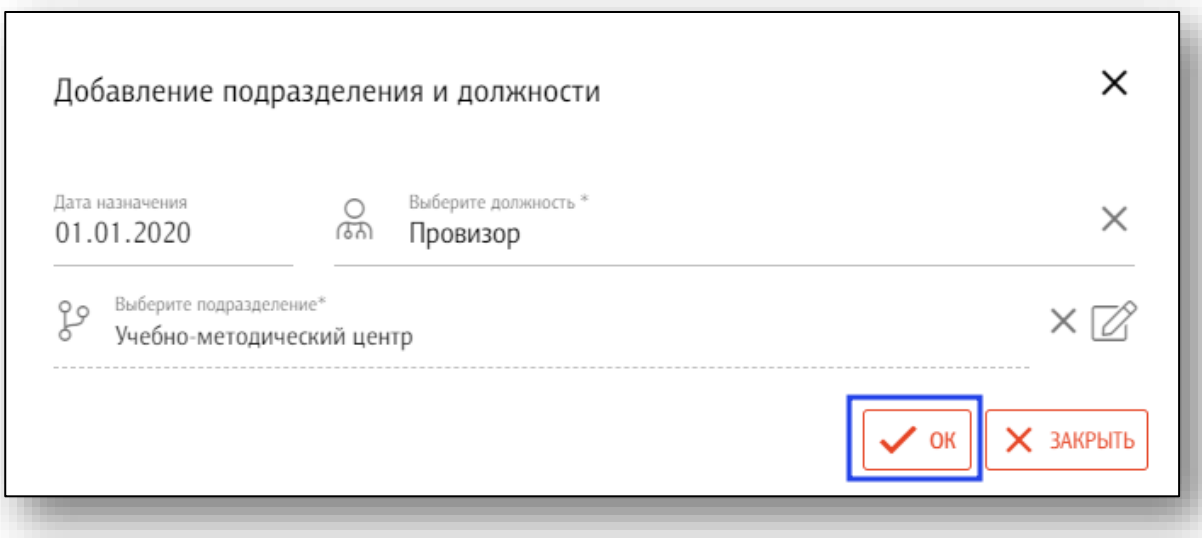

В форме добавления пользователя в разделе должности отобразится введенная информация.

![](_page_30_Picture_47.jpeg)

# *Удаление информации о подразделении и должности пользователя*

Для того чтобы удалить ранее введенную информацию необходимо нажать на кнопку «Удалить запись».

![](_page_30_Picture_48.jpeg)

# *Отмена заполнения данных подразделения и должности пользователя*

Для отмены добавления подразделения и должности создания подразделения нажмите на кнопку «Закрыть» в правой нижней части формы.

![](_page_30_Picture_49.jpeg)

#### **Активность**

<span id="page-31-0"></span>Данный раздел предназначен для отображения действий пользователя.

![](_page_31_Picture_51.jpeg)

# **Устройства**

<span id="page-31-1"></span>С помощью данного раздела возможно выполнить привязку мобильного устройства к учетной записи пользователя.

# *Добавление нового устройства*

Чтобы привязать новое мобильное устройство, нажмите на кнопку «Добавить».

![](_page_31_Picture_8.jpeg)

В появившемся окне введите имя мобильного устройства и нажмите на кнопку «Сформировать QR-код для привязки»

![](_page_32_Picture_2.jpeg)

Отсканируйте QR-код с помощью приложения Квазар.Скан. Таким образом мобильное устройство будет привязано к аккаунту.

# *Удаление устройства*

Чтобы удалить устройство, нажмите на пиктограмму справа от строки.

![](_page_32_Picture_41.jpeg)

#### <span id="page-33-0"></span>**Редактирование пользователя**

Для редактирования пользователя необходимо открыть меню взаимодействия с пользователем и нажать кнопку «Открыть»

![](_page_33_Picture_42.jpeg)

Откроется форма редактирования пользователя. работа с ней аналогична работе при создании пользователя.

# <span id="page-33-1"></span>**Удаление пользователя**

Для удаления пользователя необходимо открыть меню взаимодействия с пользователем и нажать кнопку «Удалить».

![](_page_33_Picture_7.jpeg)

# <span id="page-34-0"></span>**Отчеты**

Из данного блока возможно экспортировать отчеты о списке мест деятельности и списке пользователей организации.

![](_page_34_Picture_2.jpeg)

Чтобы экспортировать отчет в формате .xlsx, выберите нужный отчет одним кликом.

![](_page_34_Picture_32.jpeg)

Появится окно настроек отчета. Нажмите «ОК».

![](_page_34_Picture_33.jpeg)

После этого отчет будет загружен на ПК пользователя в формате .xlsx.

![](_page_35_Picture_11.jpeg)

# <span id="page-36-0"></span>**Журнал работы приложения**

В «Журнале работы приложения» реализован сбор ошибок, предупреждений и диагностической информации. Журнал привязан к конкретному рабочему месту, данные в нем хранятся в течение месяца, после устаревшие записи удаляются. Журнал доступен через главное меню программы.

![](_page_36_Picture_2.jpeg)

В журнале возможен поиск по событиям и фильтрация по уровню информации (предупреждение, отладка, информация, ошибка). При нажатии на строку записи журнала будет показана детальная информация о событии.

Информация в журнале предназначена для технических специалистов, для пользователя достаточно открыть журнал и найти необходимую запись.